# Lane Bryant

Store User Guide Lines 4-12-2021

Sodexo.

# Log In Page

Store Users can simply enter Their User Name (Email Address) and Password to enter the site.

If you are a returning user and have forgotten your password, use the link provided to have the password reset.

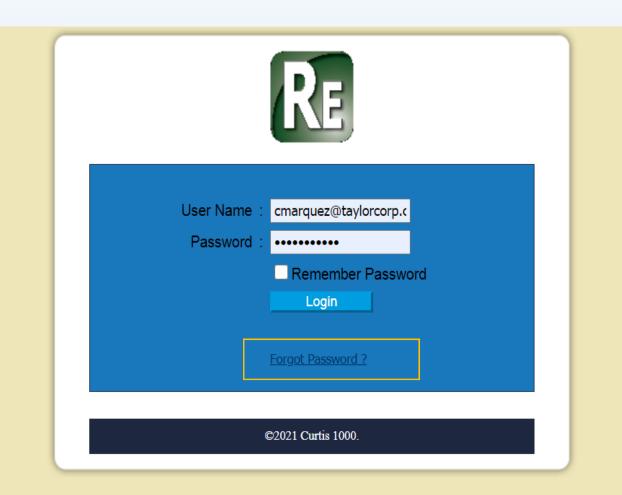

# Welcome Page

Store information will appear at the top of Welcome page.

The main content section of the Welcome Page provides customer service contact and link to user guide.

Users can go directly to browsing for products.

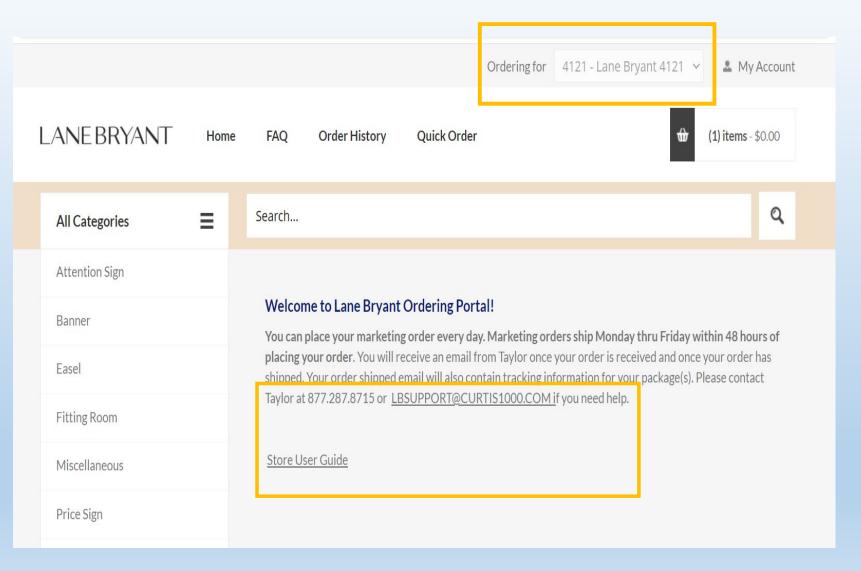

## **Products**

The enhanced product catalog will save you time by reducing clicks to navigate through products and categories.

### **Features include:**

- List/thumbnail Views
- View Larger Images by clicking on thumbnail
- Select Items Per Page
- Type item number in Search field to skip directly to product

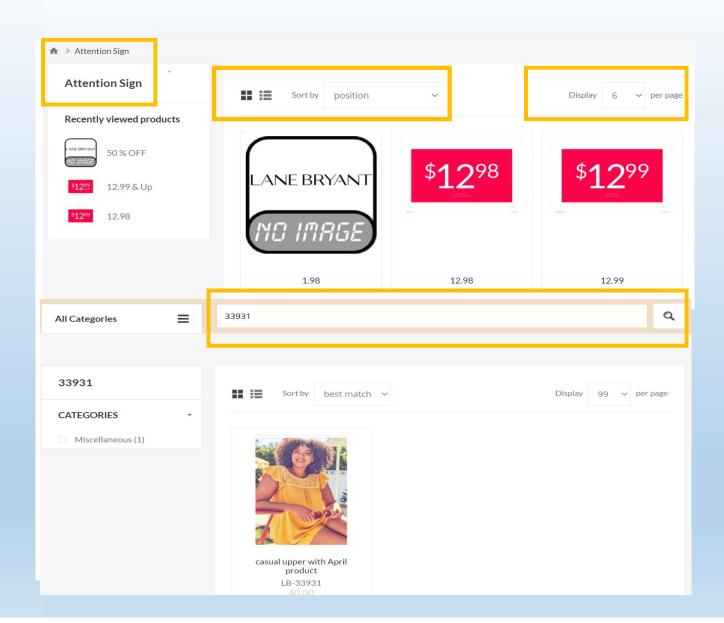

# Products Requiring Approval

Products requiring approval have description on product details page.

Order Review has Order Approval required along with Submit Order for Approval button.

Order confirmation informs you order has been submitted for approval. You will receive an email confirmation once your order is approved.

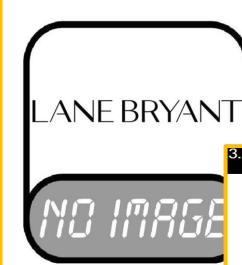

#### 50 % OFF

This product requires an additional approval process and if not approved will impact your order.

Availability: 47 in stock

Item number: LB-13164

#### Order review

#### Order Name:

#### Billing address

800 Nicollet Mall

Minneapolis, Minnesota 55402-7020

United States

#### **Payment**

Payment method: Invoice

Store Number: Lane Bryant 4121

#### Shipping address

1679 94th DRIVE

STE F180

VERO BEACH, Florida 32966-3616

**United States** 

#### Shipping

Shipping method: UPS Ground

#### Order approval required

Your order requires approval for the reason(s) listed below. You will be notified via email once your order has been approved or rejected.

-The ordered product below is subject for approval.

o 50% OFF

Submit order for approval

# **Select Product & Quantity**

To select an item to order, click on the thumbnail image or the Add to cart button.

Once you have selected a product you will see the item detail screen. This will allow you to view a larger image and select your quantity.
Select the quantity and click "Add to cart".

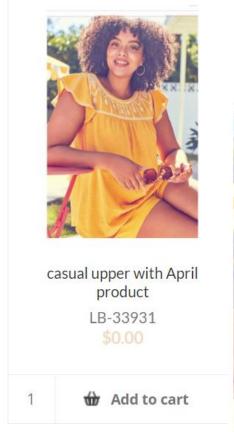

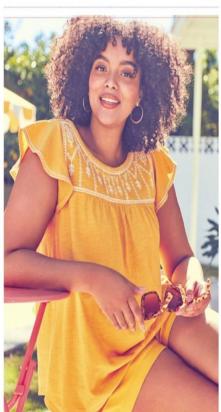

## casual upper with April produc

Availability: 42 in stock

Item number: LB-33931

\$0.0

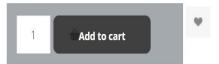

## Added to Cart

A popup screen will appear to notify you that the item has been added to your cart. From here you can select which option you'd prefer.

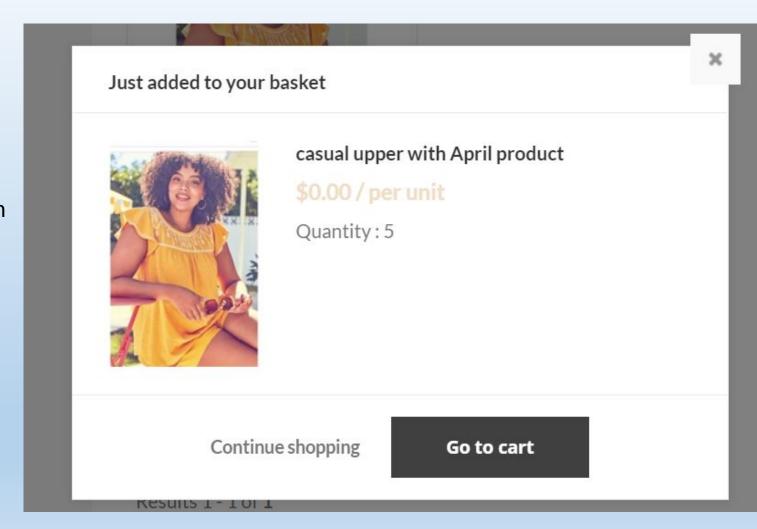

# Quick Order

Quick Order is a helpful tool to submit orders using sku (item) number and quantity.

You would type in sku (item) number tab to quantity and click Add to Cart.

You will see status change to Ordered and your cart will update with quantity.

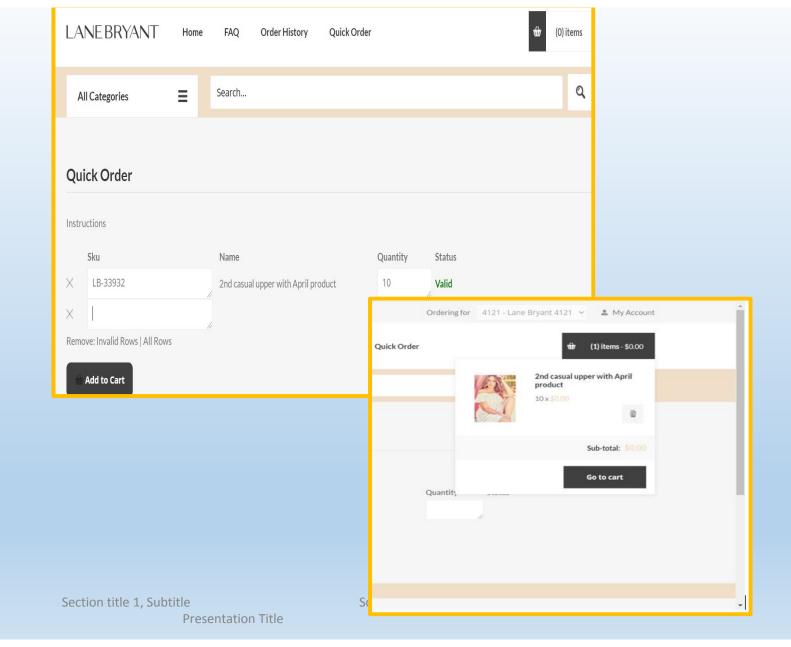

## **Order Review**

The checkout process has been combined to one screen to reduce clicks.

Store address is prefilled.

Update quantity

Delete item(s) or order

You can select to "Save for Later" if you would like to complete checkout at a later date and add to your Saved items.

### Please review the order

Please review the items in the shopping cart, update quantities or delete items if needed and click "Proceed to checkout" when ready.

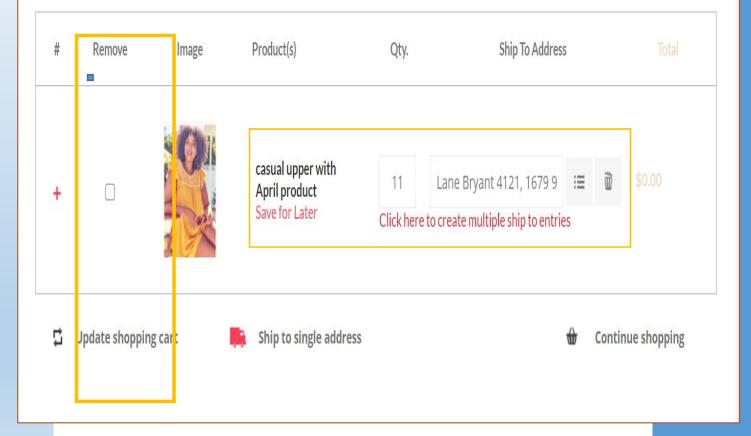

# **Shipping Information**

Store address is prefilled

Default shipping method is UPS Ground.

If information is correct, then click on Continue to Payment

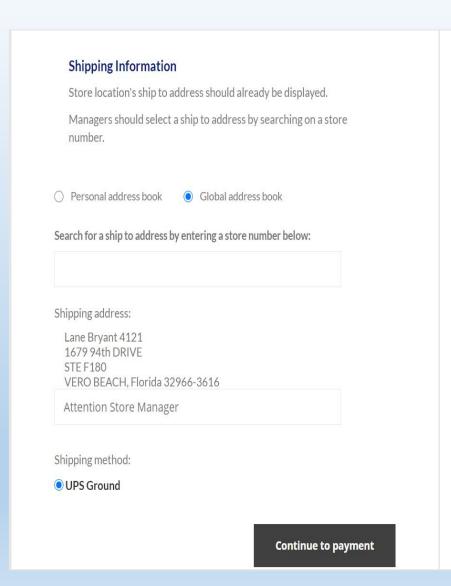

Tax: \$0.00

Total: \$11.17

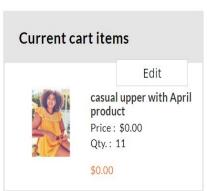

# **Payment**

Option to edit order before submitting order.

Store number is prefilled.

Click Continue to order review

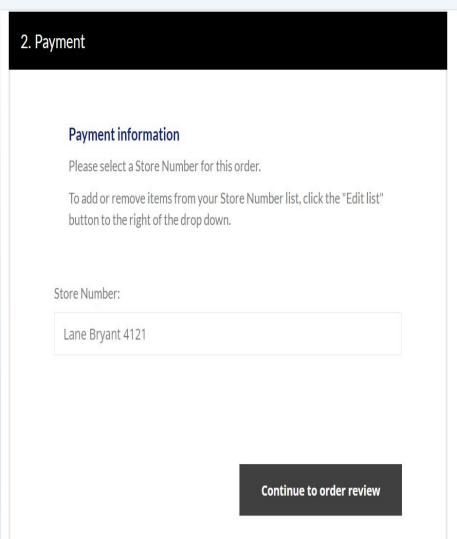

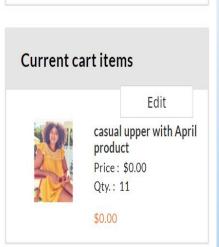

## **Order Review**

You may add Order name for future reference.

If billing, shipping and payment information is correct click Confirm Order.

## 3. Order review

Order Name:

End of Month

#### Billing address

800 Nicollet Mall Minneapolis, Minnesota 55402-7020 United States

#### Payment

Payment method: Invoice Store Number: Lane Bryant 4121

### Shipping address

1679 94th DRIVE STE F180 VERO BEACH, Florida 32966-3616 United States

## Shipping

Shipping method: UPS Ground

**Confirm Order** 

#### IS ALL YOUR INFORMATION CORRECT?

Before you place your order, please take a moment to review your shipping and payment information.

## **Order Placed**

Once the order is placed, you will see a "Thank You" screen which includes the order confirmation number.

You will also receive an email confirmation which contains all of the order details.

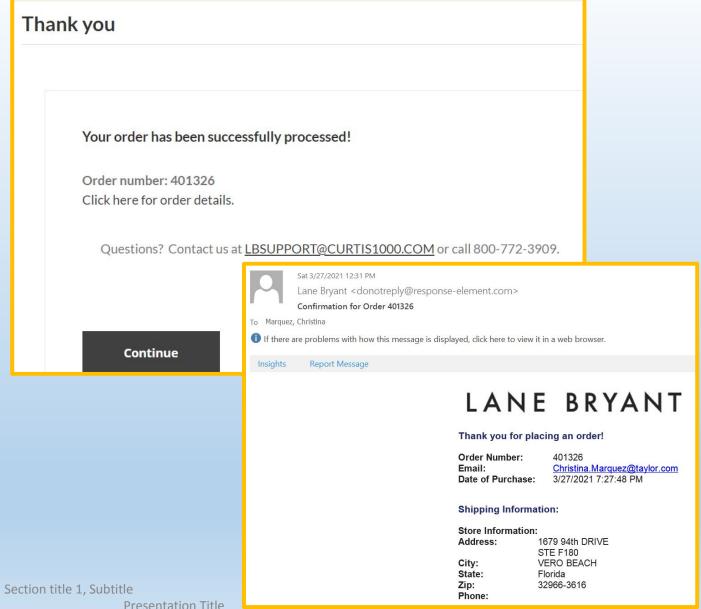

**Presentation Title**